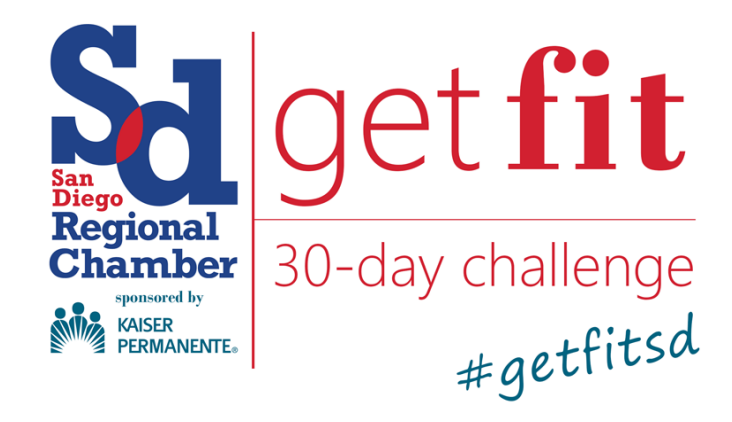

Powered By DailyEndorphin

Thank you again for joining our annual Get Fit San Diego 30-Day Challenge! We're excited that you have chosen the Challenge as your catalyst for starting a healthy and active lifestyle in **2019**.

In the following handbook, you will learn how to:

- Activate your Get Fit Dashboard
- Log wellness activities to score points

**Each Get Fit participant** must activate their dashboard using the instructions below in order to log and track activity. Points calculated through the dashboard will determine your score and the final Get Fit Challenge winners.

## **How to Activate Your Dashboard:**

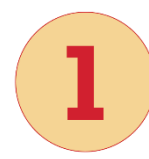

Copy and paste the link into your internet browser: **https://getfitsd.dailyendorphin.com/de/signup/join/group/4859/483141**

*NOTE: Daily Endorphin is the online platform we use in order to log activity and score points. Remember that the above link is the only way you and your teammates can participate in the Challenge. Do not attempt to register directly through the Daily Endorphin website.*

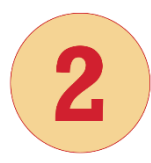

At the next page, click on **Create An Account**. If you participated in last year's Challenge, click **Log In** instead and skip to step #4.

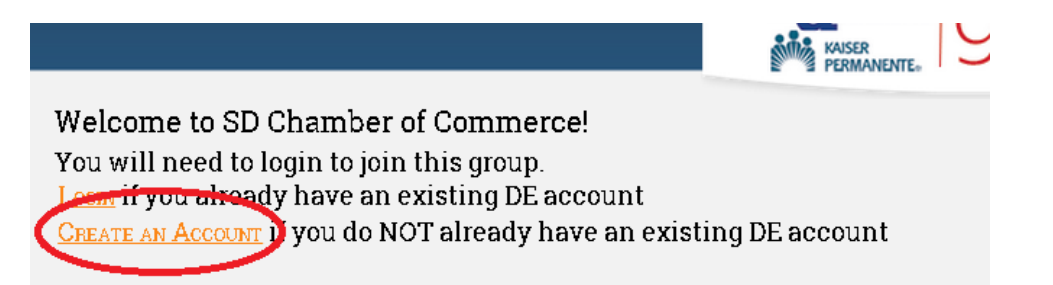

*Forgot your password? No problem! Click Log In, hit Forgot Your Password, and follow the instructions to create a new one.*

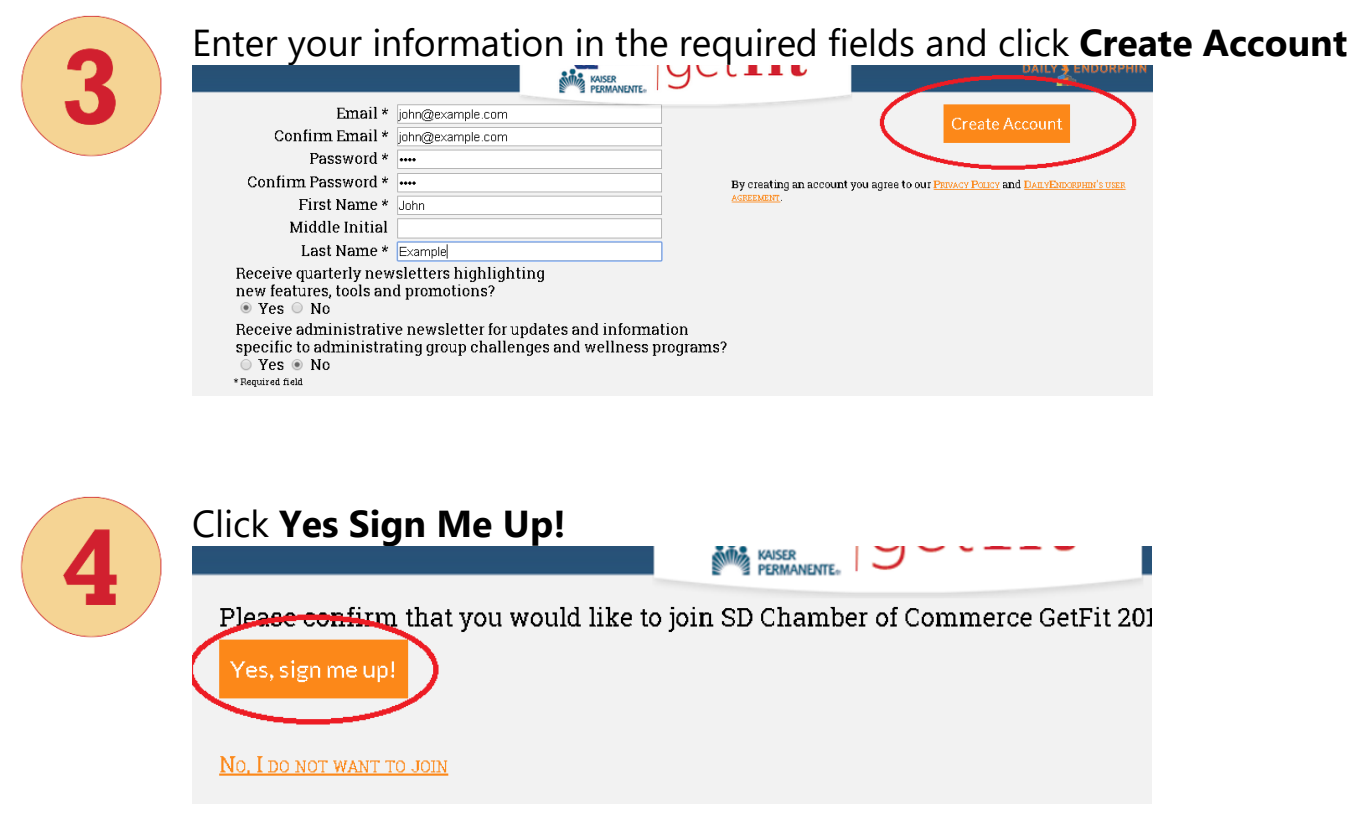

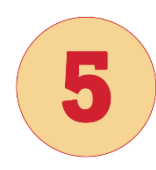

Enter your team name as de facto team captain or join an existing one into the conference:

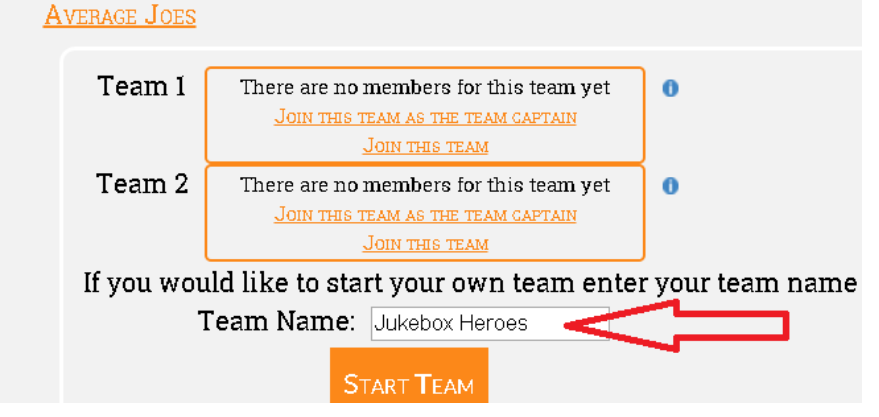

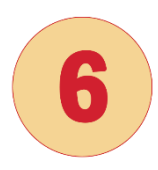

You will now receive a confirmation and prompt to return to the Get Fit dashboard.

**MARK** KAISER<br>PERMANENTE

You are now participating in GetFit 2016 Team based. **RETURN TO THE DASHBOARD** 

## **How to Log Your Activity:**

Login to your account using the **sdchamber.org/getfitsd** website or go directly to **getfitsd.dailyendorphin.com**

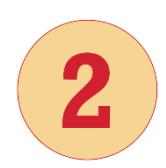

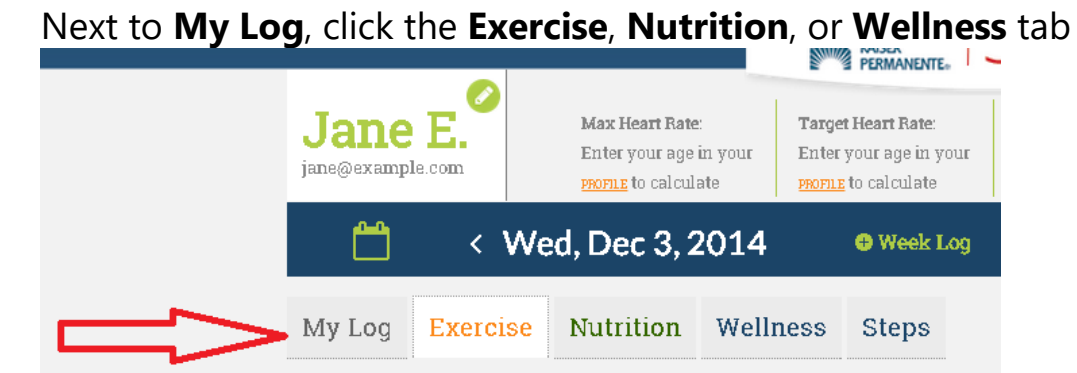

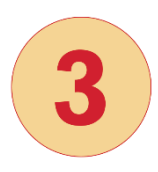

Using the dropdown menu, click on the exercise you wish to log.

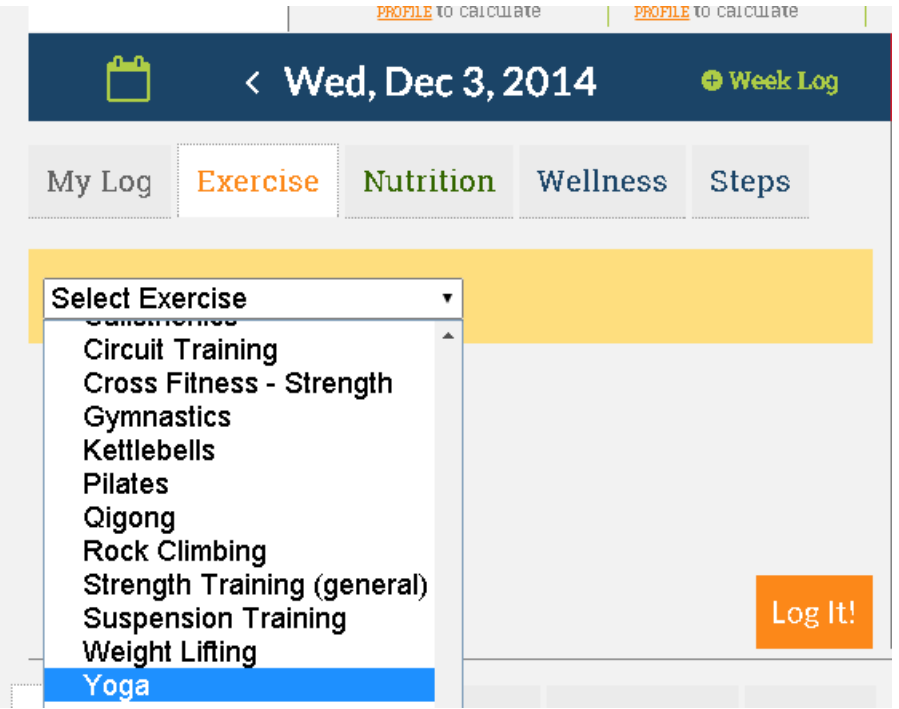

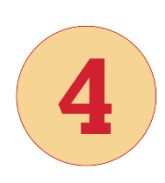

Enter your duration and intensity. To make a shortcut for this exercise, click "Frequent Exercise."

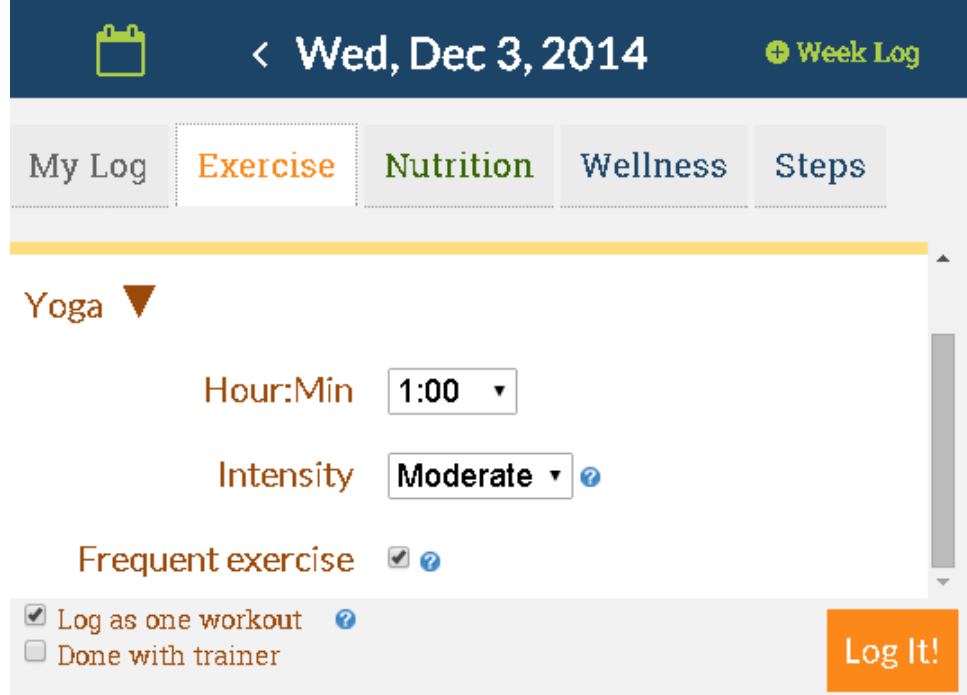

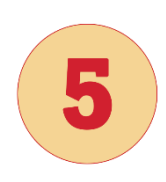

Click **Log It!**

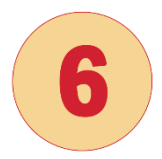

To log your Nutrition, Wellness or Steps, click the appropriate tab and check and/or enter the relevant information. Click **Log It** when finished.

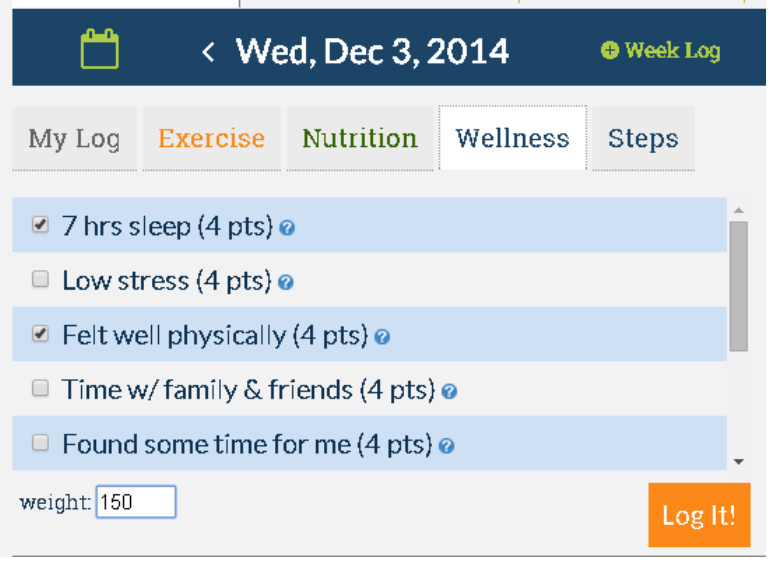

To log in your activity for several days at once, click **Week Log**. You may do this for up to 7 days prior.

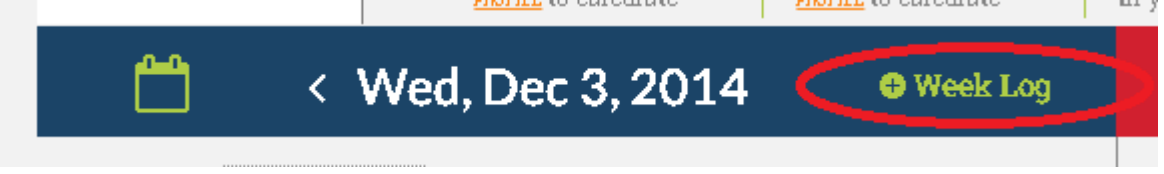

To view your personal progress in the Challenge, click Expand on the lower right of your dashboard:

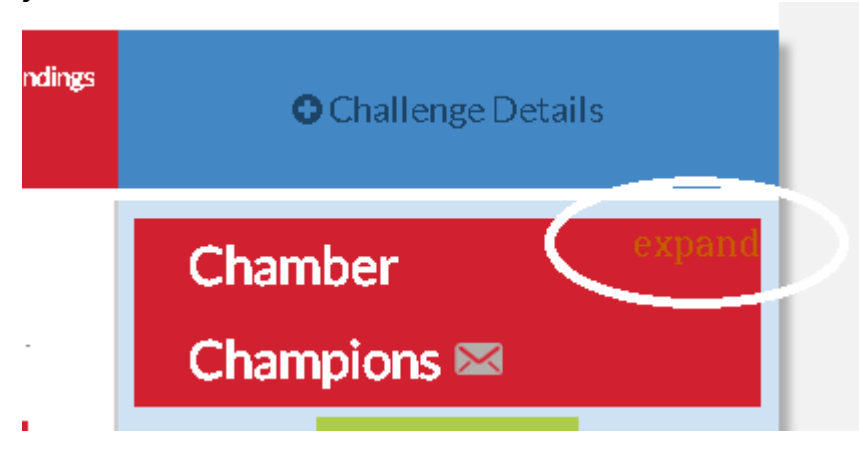

To see how you stack up vs. other teams and individuals in the Challenge, click the **Challenge Board** tab in the lower left area of your dashboard. For more details, click **Show Individuals**, **Show Categories**, **View All**, etc.

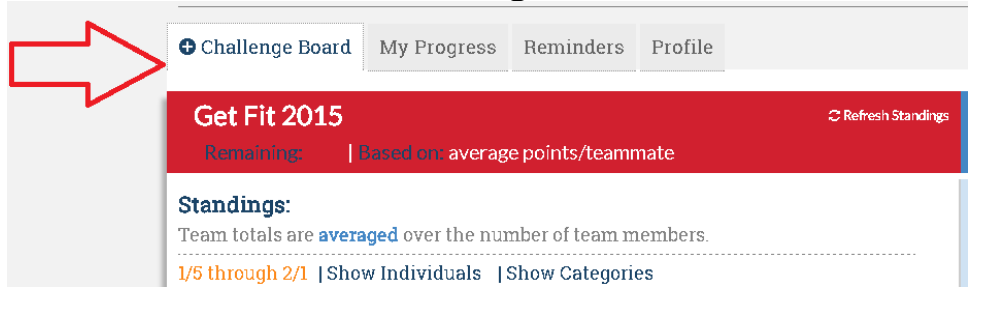

## **More Information:**

Once activated, you may log-in to your account at **[getfitsd.org/login](http://www.getfitsd.org/login)**.

You may want to bookmark this URL for ongoing use in your Internet browser. **Do NOT** use the original challenge sign up link or go to DailyEndorphin's main site!

If you forget your password at any time during the Challenge, you may reset it by following the instructions at the log-in page above.

**Questions?** Contact DailyEndorphin at **[support@dailyendorphin.com](mailto:support@dailyendorphin.com)** or one of your group administrators listed in the challenge details section of your leaderboard page.